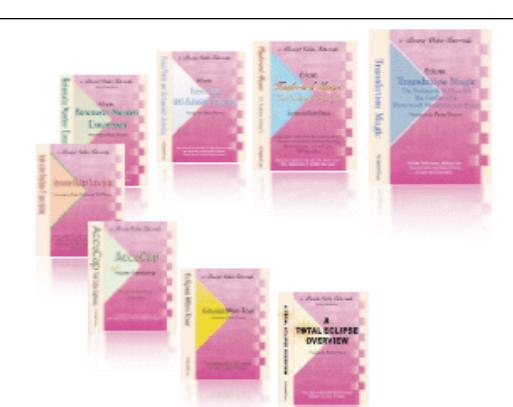

e-CourtReporter, LLC and e-Power Video Tutorials present:

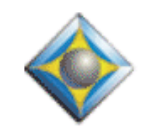

 $e$ - $Tips$  Newsletter

In this Issue

*Keith Vincent - p. 1* **Scopist Text & Scans**

*Wil Wilcox - p. 2* **My New Netbook: Asus EeePC T91 MT**

Please keep in mind that because of the volume of e-mail we receive and the fact that that we are volunteering our time for this free newsletter, we can't routinely answer individual questions by phone or e-mail, nor can we consult on problems or purchasing decisions.

> **Advantage Software Tech Support 24/7/365 1-800-800-1759**

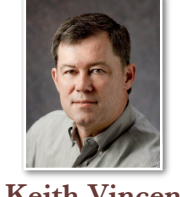

### Scopist Text & Scans

 **Keith Vincent**

Busy reporters often rely on scopists to edit the transcripts that are created in court or deposition work. **Total Eclipse automatically keeps track of the text that was typed on a scopist's station** as opposed to a reporter's version, and it can display scopist text in distinct colors. **You can also scan for just the scopist's text** in an Eclipse document.

**If you're using a scopist's software key to run Eclipse, then your edits are automatically considered "scopist text."** However, there's also an **"Edit station" option in the "Edit" section of Eclipse user settings. In case you're using a reporter's software key that can also translate, not just edit**, you can still ask Eclipse to consider your edits as "scopist text." Maybe you're a taking a break from reporting but you're working as a scopist or you're editing for a reporter colleague. In that case don't forget to put a check in the box next to "Edit station." Again, it's in the "Edit" section of Eclipse user settings.

**To pick the color that will be used to display scopist text,** go to the "Display" section of user settings. Drop down the list of choices for "Color selections" and you'll see "Scopist text added on the edit station." I believe the default color is dark purple on a white background, but you can choose whatever color combination you like.

**Ctrl S is the default speedkey that you can use to find scopist text.** It will open a dialogue with checkboxes for all the scans that Eclipse offers. You could put a check in only the box next to "Scopist's editing changes," but you could also check other options, too. So you could ask Eclipse to scan for untranslates as well as text that was added by a scopist. Each time you press Ctrl S, the dialogue will open and Eclipse will remember the boxes that you checked previously. Pressing the Enter key on your keyboard would then perform the scan.

*(continued on page 3)*

# Asus EeePc T91 MT

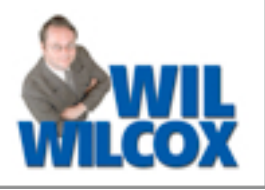

Introducing the revolutionary EeePC T91MT, the exciting new tablet-style netbook from ASUS that I've been putting through its paces for the past couple of weeks. The new world of multi-touch devices such as the IPhone and Palm Pre has now expanded into netbooks with the ASUS T91MT. Once you've become accustomed to multi-touch features such as pinch and zoom or flick on your IPhone, you begin to intuitively want to be able to touch the screen of your PC and have it react in the same way as well.

Most of us first became familiar with touch screens with ATM machines, etc. Instead of using a mouse or stylus pen, **multi-touch allows you to click on the screen with your finger.** With the EeePC T91MT you may use your finger to touch an icon on the screen to open a

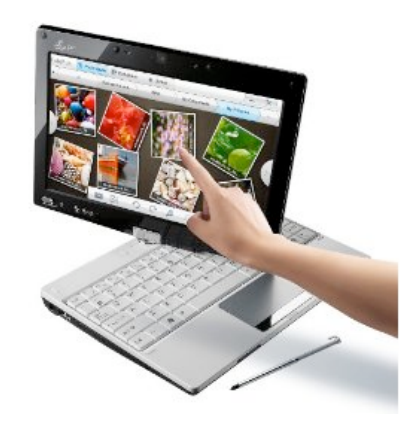

program such as Eclipse, then press the instant realtime icon or open a transcript, all without using the keyboard or a mouse. I've found this very convenient to do as opposed to being limited to reaching for the keyboard alone. There is even an on-screen keyboard available to use for typing in addition to the regular keyboard. So far I'm loving the T91MT. It's available from Amazon.com for around \$500. Here's a closer look.

#### **EeePC T91MT Specifications:**

- 1.33 GHz Intel Atom Z520 Processor
- 1GB of RAM, 1 slot, 2GB max. (recommended)
- 32GB solid-state drive + 500 GB free Eee storage

8.9-inch touch LED LCD display, multi-touch functionality, Bluetooth, VGA output, 2 USB ports, ethernet, headphone & microphone jacks

- Windows 7 Home Premium (32-bit) operating system, 5-hour battery life

- Size in inches (LWH): 8.86, 6.46, 0.99
- Weight: 2.12 pounds

The T91MT comes with Windows 7 Home Premium. The T91 without multi-touch comes with Windows XP. I really like the model with Windows 7 and, of course, the multi-touch. Windows 7 runs well on this netbook. Also, for a tiny computer, it feels very sturdy. The keyboard is very firm but with very unusual placement of a few of the keys such as the smaller-than-normal shift key. It's going

*(continued on page 3)*

## e-Power Video Tutorials: e-Tip Special

*Please use this order form to take advantage of sale prices (ends December 31, 2009).*

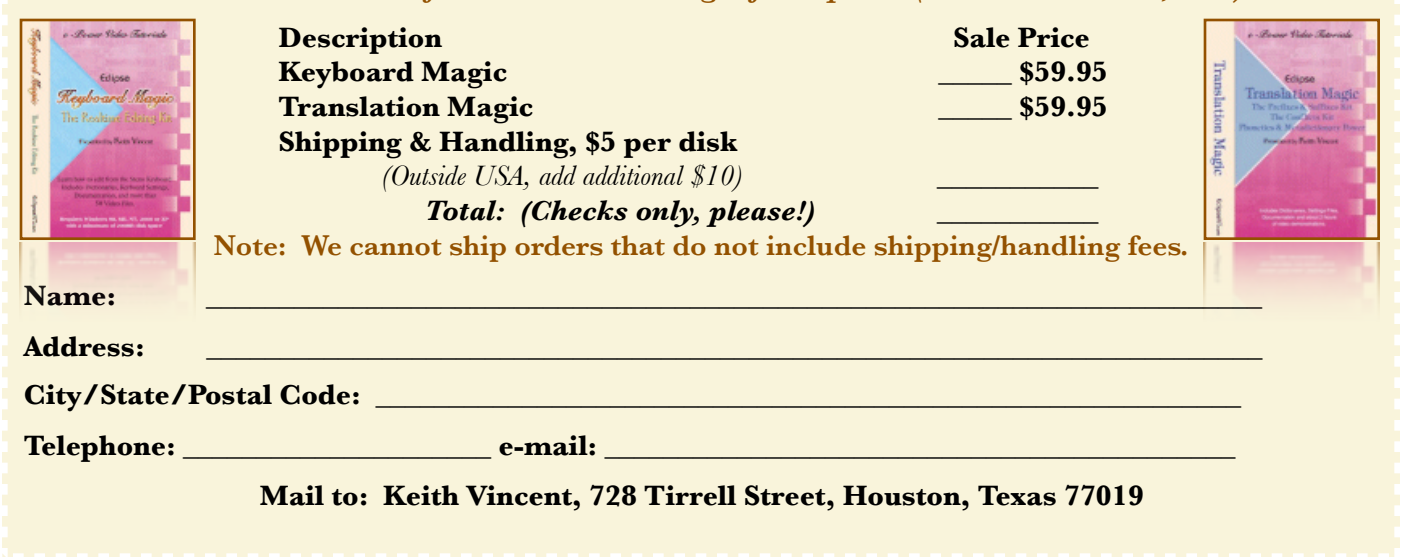

#### Scopist Text & Scans *(cont. from page 1)*

If scanning for scopist text is something you will be doing quite often, then it would make sense to create a simple macro:

Cmd: Next scan - opens "Scan for" dialogue E (as in Scopist's Editing changes) Enter

**I'll create this macro and make it available on the e-Tips page of KVincent.com.** The file will be called "Scan for Scopist text.mac" You can download it from there and save it on your Windows desktop. When you're downloading the macro, you'll want to right-click on the link that I provide and then save the file, making sure that its name ends in .MAC.

To import this macro, you would then go to the "Edit" section of user settings and use the "Macros" button. When the list of macros opens, use the "Import" button and browse to your Windows desktop to select the macro that you've downloaded. Once you've done that, the macro will be a part of your user settings.

One last step. **Assign a keyboard command to this macro.** It will be in your list of macros as "Scan for Scopist text." Find that name and use the "Edit" button. That will open the dialogue that shows you the steps the macro performs. You'll want to use the "Speedkeys" button to assign either a standard speedkey that will work at any time or a Hyperkey command that will only work if Hyperkeys are turned on. Enjoy!

### Asus EeePC T91 MT *(cont. from page 2)*

to take some getting used to, but I "think" I may be able to get accustomed to typing on this keyboard. I would not recommend planning on using this keyboard for extensive typing though. For that you would definitely want a larger external keyboard.

The screen has a swivel hinge and can be turned around backwards and then placed flat on top of the keyboard like a notepad. I'm very intrigued with the ability to have the screen turned around backwards during realtime. It really gives you an up close look at your realtime translation without having a keyboard in the way. If you need to use the keyboard, you just swivel the screen back around into normal position.

The T91MT has no fan and did not make a sound during proceedings, nor did it get unusually hot to the touch. Audio recording using both the internal and external microphones was quite acceptable. The 8.9-inch LED display actually for its small size displays your realtime quite well. Once again, being able to swivel the screen around so that the keyboard is behind it makes a difference in your ability to read it well because it is closer

to you. The T91MT has a typical touchpad that for a netbook is not too small.

One of my favorite things about this netbook is the shock-proof solid state drive. It's important to me not to lose any data. For an extremely portable computer that you're going to be carrying around and using on the go, if you're using it for court-reporting work a solid-state hard drive is as good as solid gold in regards to protecting your data. Asus includes a second slot for a SD chip where if you'd like to get more hard drive space it is recommended that you use a 16-megabyte or 32-megabyte SD chip. This will potentially expand the storage to 64 gigabytes.

Next month I'll report further on the T91MT and specifically how it stacks up for court reporting, after I've got some more experience with it. The primary uses that I have in mind for the T91MT are realtime when I don't want to carry a full-size laptop, for light editing, and/or proofreading on the go, using it as a digital recorder for audio backup purposes and having a second PC with me that an attorney or interpreter may use for browsing realtime.

#### Disclaimer:

 e-Tips are provided for informational purposes only. The information contained in this document represents the current views of Wil Wilcox and Keith Vincent and those who submit articles on the issues discussed as of the date of publication. Market conditions change and, thus, after the date of publication, e-CourtReporter, LLC, cannot guarantee the accuracy of any information herein.

 Information provided in this document is provided "as is," without warranty of any kind, either expressed or implied, including but not limited to implied warranties of merchantability, fitness for a particular purpose, and freedom from infringement.

 The user/reader assumes the entire risk as to the accuracy and use of this document. This document may not be redistributed without permission. All trademarks acknowledged. Copyright, e-CourtReporter, LLC, 2001-2009.